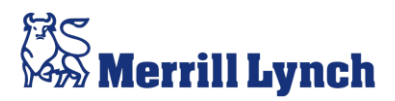

## **Portfolio Trading Analytics Quick Reference Guide**

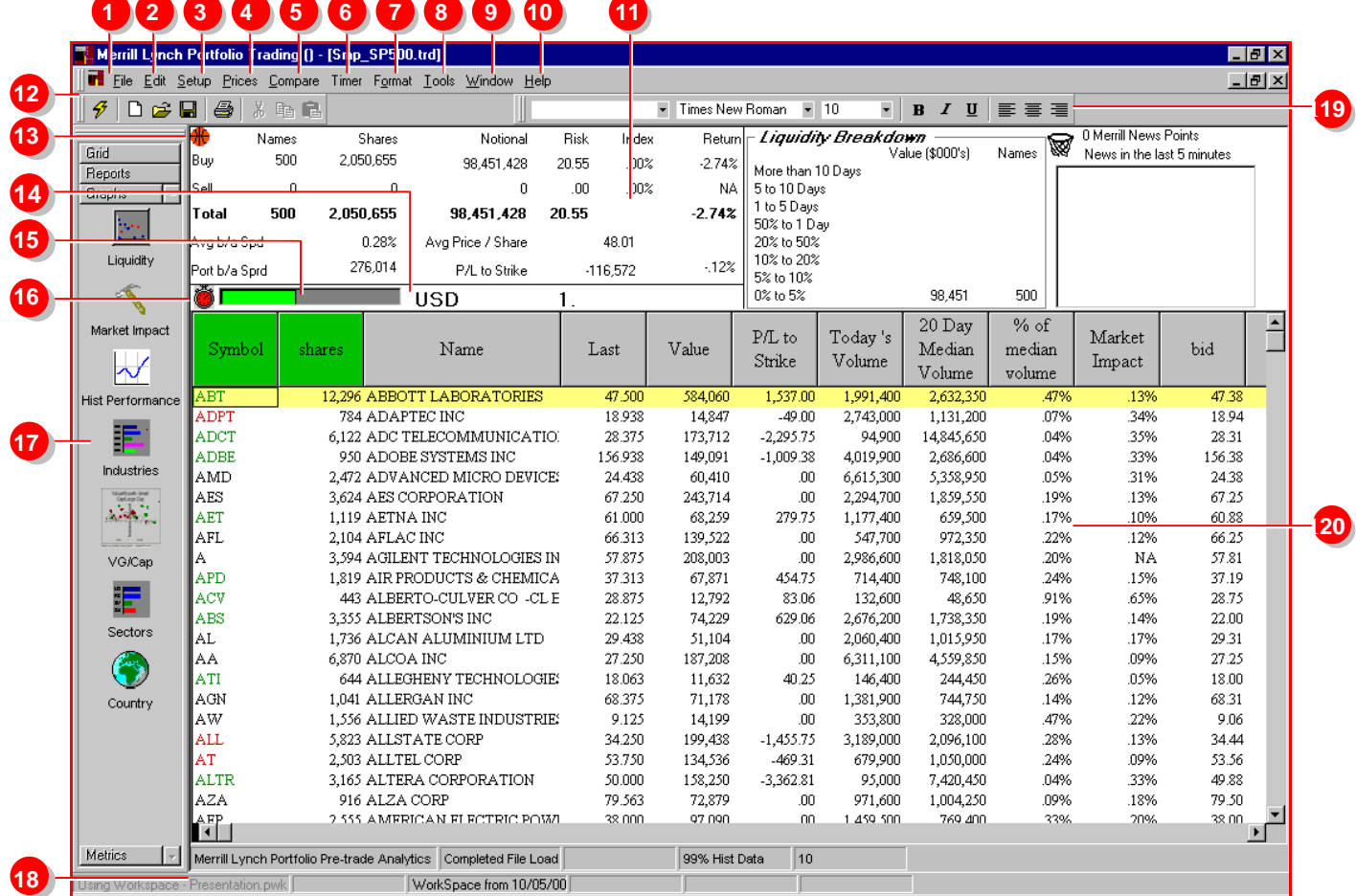

- 1 **File Menu**: Manage and save portfolio files, load index data.
- 2 **Edit Menu**: Cut, Copy, Paste or Clear (delete) in Grid views.
- 3 **Setup Menu**: Setup analysis by Shares Trades or Leaves, setup order criteria.
- 4 **Prices Menu**: Set Strike Price.
- 5 **Compare Menu**: View Value Growth/Small Cap Large Cap, Sectors and overnight Index Returns comparison graphs.
- 6 **Timer Menu**: Set intervals for portfolio recalculation.
- 7 **Format Menu**: Format text and alignment for grid views only.
- 8 **Tools Menu**: Set log file options.
- 9 **Window Menu**: Add or remove the Summary Table in any view, tile windows, navigate between open files.
- 10 **Help Menu**: Access Help topics and "What's This?" context sensitive Help.
- 11 **Summary Tables**: Areas of Summary information that provide a snapshot view of the portfolio, three main areas are Overall Statistics, Liquidity Breakdown, and Merrill Lynch News.
- 12 **Standard Toolbar**: Use toolbar buttons to Optimize, Create new file, Open file, Save, Print, Cut, Copy, Paste.
- 13 **Optimization Basketball**: Initiate portfolio optimization by dragging the Basketball and dropping it into the hoop in the same portfolio (Alpha Optimization) or another portfolio (Transition Optimization).
- 14 **Currency Indicator**: Select base currency by clicking on current currency. View rate of exchange to the right.
- 15 **Touch Indicator**: View a ToolTip showing the percentage of the portfolio that can be executed at touch, by placing the mouse cursor directly over the indicator.
- 16 **Timer Icon**: View recalculation timer status, off, on, or recalculating as red, green or yellow respectively.
- 17 **Sliding Tab Bar**: Navigate between all the available views by clicking any icon on the Sliding Tab Bar.
- 18 **Status Bar**: View mode and status of data updates.
- 19 **Formatting Toolbar**: Select custom grid view and grid formatting options.
- 20 **Grid**: View portfolio holdings in spreadsheet format, up to seventytwo columns across. Use cursor to view ToolTips describing each data source. Right-click>Choose Columns to customize column selection.

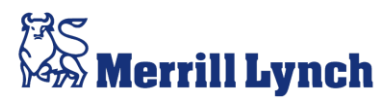

## **Portfolio Trading Analytics Quick Reference Guide**

**Grid Views**: Show portfolio data in tabular format, with a choice of seventy-two data columns. Ticker symbol and number of shares are displayed in the first two columns.

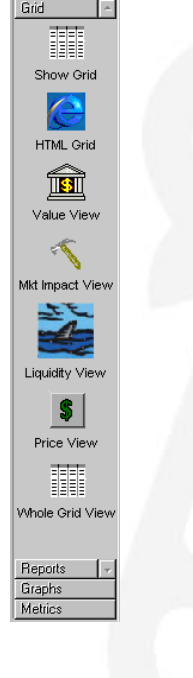

**Show Grid**: Restores the most recent grid view.

**HTML Grid**: Displays the whole grid in an Internet Browser where it can be saved as an HTML file for sending by email.

**Value View**: Sorts rows by stock notional, highest first.

**Mkt Impact View**: Sorts rows by predicted market impact, highest first.

**Liquidity View**: Sorts rows by percentage of 20-day median volume, highest first.

**Price View**: Sorts rows by Bid/Ask spread, highest first.

**Whole Grid View**: Displays all seventytwo data columns.

**Graph Views**: Carry out a wide variety of graphical portfolio analyses. Standard graphs are formatted via the right mouse menu.

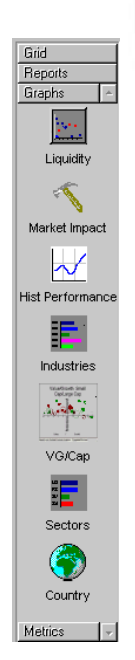

**Liquidity**: Scatter graph by holding, percentage of 20-day MDV vs. holding notional.

**Market Impact**: Line graph by stock predicted execution cost.

**Hist Performance**: Line graph of portfolio, 1 year of performance based on historical return data.

**Industries**: Bar graph, industry allocations.

**VG/Cap**: Bubble graph, holdings by Value/Growth and Large Cap/Small Cap.

**Sectors**: Bar graph, sector allocations.

**Country**: Bar graph, country allocations.

**Report Views**: Generate a variety of reports which can be viewed, printed and converted to HTML format or copied to other applications.

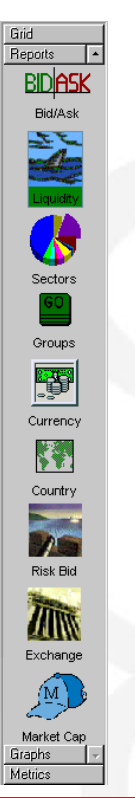

**Bid Ask**: Buys and Sells grouped by Bid/Ask spread, in percent and basis points.

**Liquidity**: Buys and Sells grouped into liquidity buckets by percentage of MDV.

**Sectors**: Buys and Sells by Bloomberg sector.

**Groups**: Buys and Sells by Bloomberg group.

**Currency**: Buys and Sells listed by base currency of the holding.

**Country**: Buys and Sells by country in which holdings are registered.

**Risk Bid**: Liquidity summary and Index tracking report.

**Exchange**: Buys and Sells by exchange.

**Market Cap**: Buys and Sells by market capitalization.

**Metric Views**: Examine various statistical analyses on the portfolio and display the results in either graphical or tabular format.

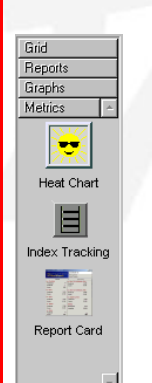

**Heat Chart:** A color-coded chart where each rectangle's size shows the percentage of the portfolio occupied by that stock and the color shows one of five selectable criteria.

**Index Tracking**: A tabular comparison of portfolio performance versus 30 Bloomberg indices and 15 AMEX SPDRS and HLDRS.

**Report Card**: An analysis of post-trade performance, in summary or detail. Bloomberg data is used to analyze expected market impact and P/L versus various benchmarks.